# **DCC-Monitor mit der Hauptplatine der MobaLedLib**

Vielen Dank ["Domapi"](https://www.stummiforum.de/memberlist.php?mode=viewprofile&u=25449) aus dem Stummiforum, für deinen Arduino-DCC-Monitor und die Erlaubnis, den Sketch bei uns in der Wiki aufzunehmen.

Wer schon immer wissen wollte, was so eine DCC-Zentrale an Befehlen an die Lok- und Zubehördekoder sendet und das auch noch übersichtlich in Klartext dargestellt, der ist hier genau richtig.

#### **Download**

Der Arduino-Sketch ist zum einen [hier auf Github](https://github.com/Hardi-St/MobaLedLib_Docu/blob/master/Quelldateien/Domapi/DCC_Monitor_V1.4_Stummi.ino.zip) zu finden.

#### **Neueste Sketch-Versionen, Schaltplan und benötigte Bauteile**

Aktuelle **Sketch**-Versionen, weitere Informationen und Hilfe zum Programm gibt es im [Stummiforum.](https://www.stummiforum.de/viewtopic.php?f=5&t=176550)

Dort findet sich auch ein **Schaltplan** sowie ein Reichelt-Warenkorb der **benötigten Bauteile**.

### **Programm-Beschreibung**

Im WWW findet man zahlreiche Arduino-Projekte, die DCC-Gleissignale auswerten und in verständlichem Klartext am seriellen Monitor der Arduino-IDE darstellen. Da manche nicht sauber liefen, teilweise Auswertungsfehler enthalten waren und ein paar Features fehlten, hat Martin kurzerhand einen eigenen DCC-Monitor, DCC-Sniffer oder DCC-Schnüffler auf Basis der DCC-NMRA-Library programmiert.

Über ein kleines Menü lässt sich die Darstellung am seriellen Monitor des Arduino beeinflussen, also z.B. welche DCC-Befehle überhaupt angezeigt werden und ob alle Befehle oder nur diejenigen mit neuen Kommandos. So eine Zentrale wiederholt sich nämlich fortlaufend. Vor allem bei Loks werden permanent Geschwindigkeitsbefehle und die Funktionen F0 - F4 gesendet. Etwas seltener folgen die anderen Funktionsbefehle etc. So kann man sich z.B. auf Lok-Befehle oder nur auf das Zubehör fokussieren.

Schaltet man bei Loks "nur neue Lok-Pakete ..." (Option 4) aus, wird ein endloser Stream von DCC-Befehlen angezeigt. So schnell kann man gar nicht lesen, wie die Textzeilen am Bildschirm durchlaufen.

Ganz interessant ist auch, welche und wie viele DCC-Befehle beim CV-Lesen und -Schreiben aufs Gleis gelegt werden. Am Ende des Programms kann nach Belieben die Liste der Loknamen angepasst werden. Dann wird die Ausgabe der Lokadressen nicht ganz so kryptisch.

Der Sketch funktioniert auch mit der MobaLedLib-Hauptplatinen. Dazu muss man einfach den DCC-Monitor-Sketch auf den DCC-Nano aufspielen. Und schon lassen sich auf dem seriellen Arduino-Monitor die von der Zentrale gesendeten DCC-Befehle in Klartext verfolgen. Das sollte mit **allen Hauptplatinen-Versionen** funktionieren.

Und falls ihr dann doch wieder die MobaLedLib per DCC ansteuern wollt: nicht vergessen, vorher den entsprechenden Sketch auf den DCC-Nano aufspielen, sonst funktioniert es nicht!

### **Zusatzfunktionen auf der MLL-Hauptplatine V1.0**

Auf der Hauptplatine Version 1.0 sind einige Bauelemente vorgesehen, die auch das Lesen und Schreiben von CVs auf dem Programmiergleis ermöglichen. Hierfür muss der Dekoder (hier also der DCC-Monitor bzw. der DCC-Nano) Bestätigungen an die Zentrale senden. Dies sind 6ms lange ACK-Impulse, so genannte Acknowledgements. In den neueren Versionen hat Hardi als alter Schwabe den Schaltungsteil mit dem

Optokoppler CNY17 und dem Transistor weggelassen.

Direkt unter dem DCC-Nano auf der Hauptplatine V1.0 befindet sich die Hardware für die Erzeugung dieser ACK-Signale für das Schreiben und Lesen von CVs.

Damit diese Signale auch wirklich auf das Gleis gegeben werden, muss man einfach eine Zeile im Sketch an die Verdrahtung der Hauptplatine anpassen, da hier das Acknowlegement-Signal am D4 Pin erzeugt wird

(im Original-Sketch wird es am A5-Pin ausgegeben); also einfach "A5" durch "4" ersetzen (ca. Zeile 100 im Sketch).

const byte DccAckPin = 4; // Arduino-Pin zur Erzeugung eines ACK-Signals

Dann kann man den DCC-Monitor auf der Hauptplatine V1.0 auch am Programmiergleis betreiben und CVs auslesen und schreiben.

**Achtung**: Dies ist nur auf der V1.0-Platine möglich, bei neueren Platinen-Versionen fehlen die Bauteile hierfür. Die notwendigen Komponenten sind im Schaltplan unten links zu sehen. hauptplatine 100 1-0 schaltplan.jpg

## **Beispielausgabe auf dem seriellen Monitor**

So sieht das Ganze am Bildschirm aus (beispielhafte Ausgabe):

NMRA DCC Monitor V 1.4

Sketch-Upload am: ... ? = Zeige Tastaturbefehle für den seriellen Arduino-Monitor

S t a t i s t i k

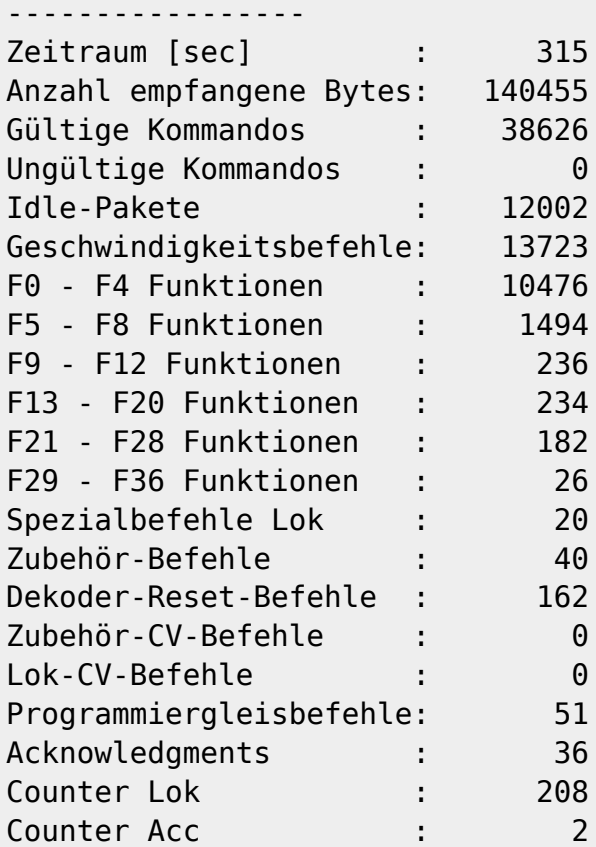

Tastaturbefehle für den seriellen Monitor:

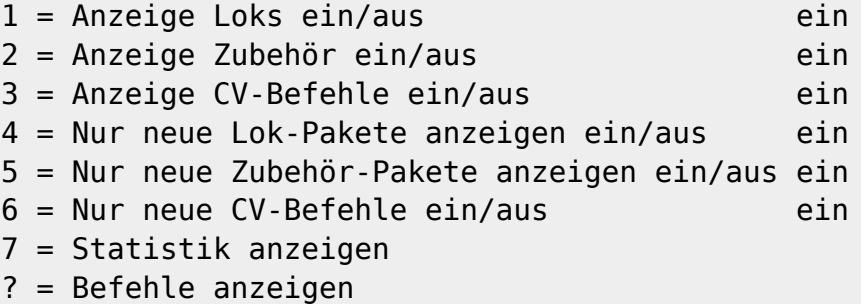

Lok 4 P4 KPEV FLM F0 f1 f2 f3 f4 0000-0100 1001-0000 1001-0100 Lok 23 BR 23 Trix -->> 116 0001-0111 0011-1111 1111-0101 1101-1101 Lok 23 BR 23 Trix F0 f1 f2 f3 f4 0001-0111 1001-0000 1000-0111 Lok 3910 BR 39 105 grün -->> 115 1100-1111 0100-0110 0011-1111 1111-0100 0100-0010 Lok 3910 BR 39 105 grün F0 f1 f2 f3 f4 1100-1111 0100-0110 1001-0000 0001-1001

MobaLedLib Wiki - https://wiki.mobaledlib.de/

update: 2020/12/31 12:44 anleitungen:spezial:dcc-signal-auswertung https://wiki.mobaledlib.de/anleitungen/spezial/dcc-signal-auswertung?rev=1609415058

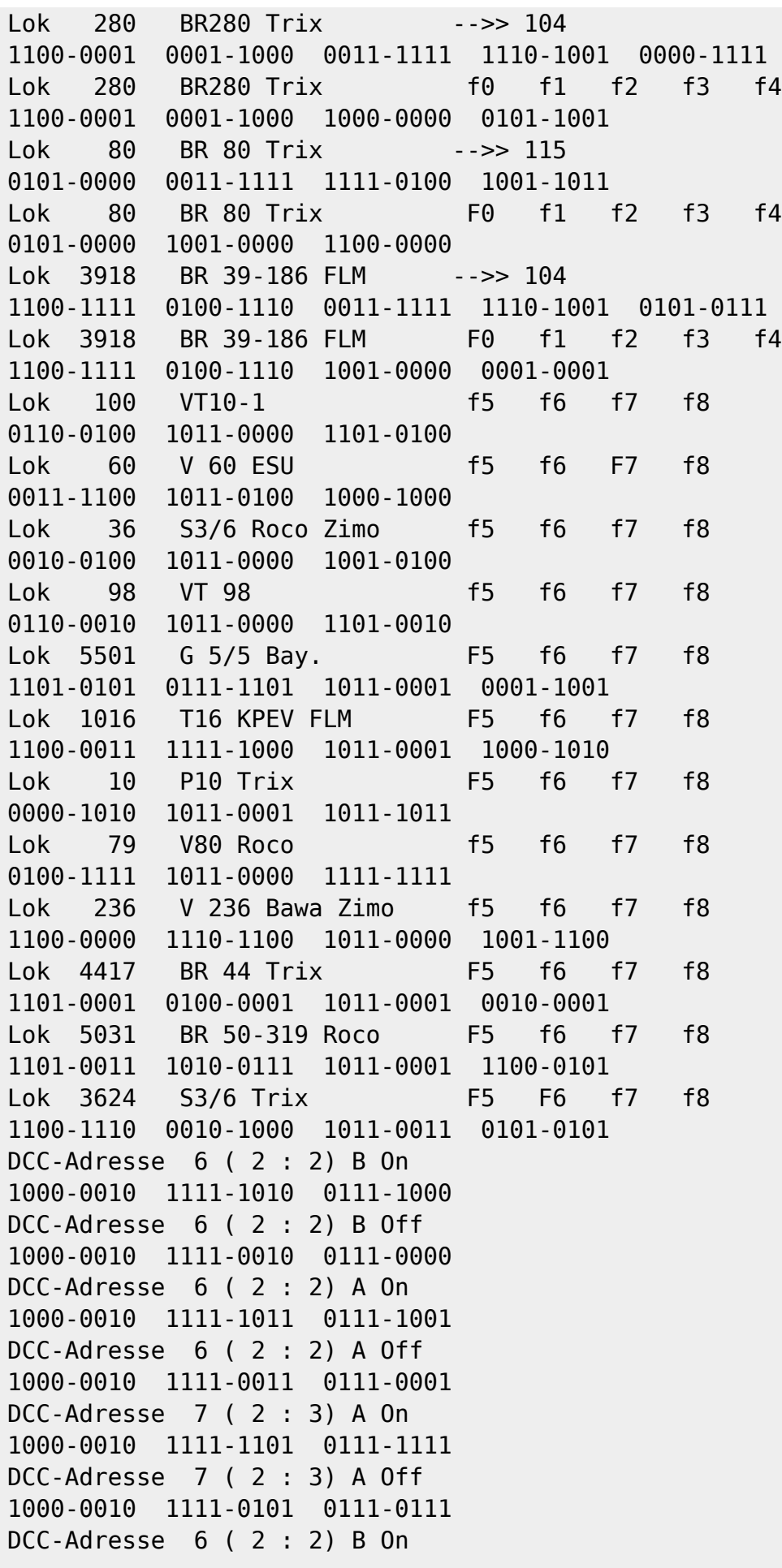

Last

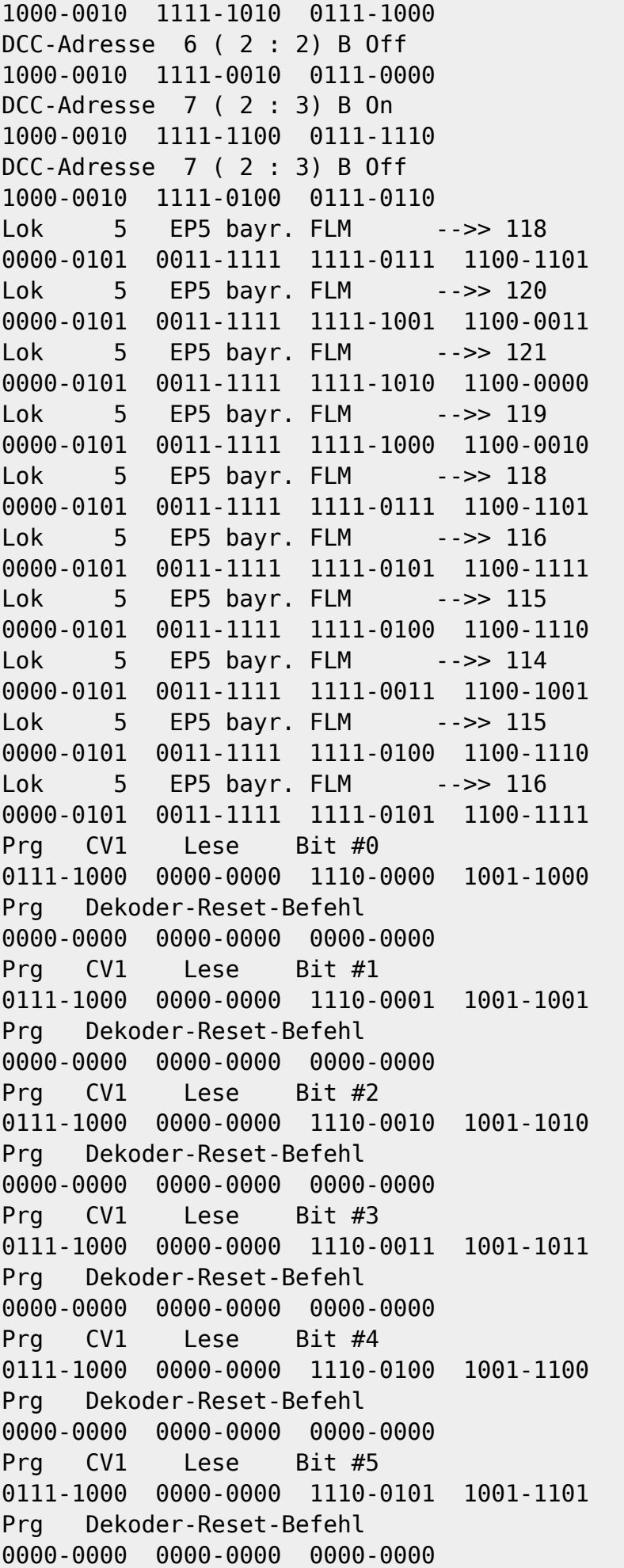

Last update: 2020/12/31 anleitungen:spezial:dcc-signal-auswertung https://wiki.mobaledlib.de/anleitungen/spezial/dcc-signal-auswertung?rev=1609415058 12:44

```
Prg CV1 Lese Bit #6
0111-1000 0000-0000 1110-0110 1001-1110
Prg Dekoder-Reset-Befehl
0000-0000 0000-0000 0000-0000
Prg CV1 Lese Bit #7
0111-1000 0000-0000 1110-0111 1001-1111
Prg Dekoder-Reset-Befehl
0000-0000 0000-0000 0000-0000
Prg CV1 Lese CV
0111-0100 0000-0000 0001-0000 0110-0100
Prg Dekoder-Reset-Befehl
0000-0000 0000-0000 0000-0000
Prg CV1 Schreibe CV = 16
0111-1100 0000-0000 0001-0000 0110-1100
Prg Dekoder-Reset-Befehl
0000-0000 0000-0000 0000-0000
```
From: <https://wiki.mobaledlib.de/> - **MobaLedLib Wiki**

Permanent link: **<https://wiki.mobaledlib.de/anleitungen/spezial/dcc-signal-auswertung?rev=1609415058>**

Last update: **2020/12/31 12:44**

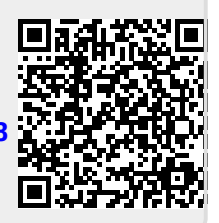